## GE MapSight Tech Tip Connecting to Windows 8

Follow these steps to connect the MapSight Device to Windows 8 on your computer.

**IMPORTANT:** Do not connect your MapSight Device to the computer until Steps 1 & 2 have been completed.

## **Step 1: Enable .NET Framework 3.5**

- 1 In the Windows 8 Control Panel on your computer, select **Programs** and then **Programs and Features**.
- 2 Click **Turn Windows features on or off** on the left of the screen.
- 3 Check the .NET Framework 3.5 checkbox. **Note:** Some versions of Windows 8 or updated .NET packages may show this item as Microsoft .NET Framework 3.5.
- 4 Click the **OK** button. Windows will make the necessary system changes to enable this feature. Restart your computer.

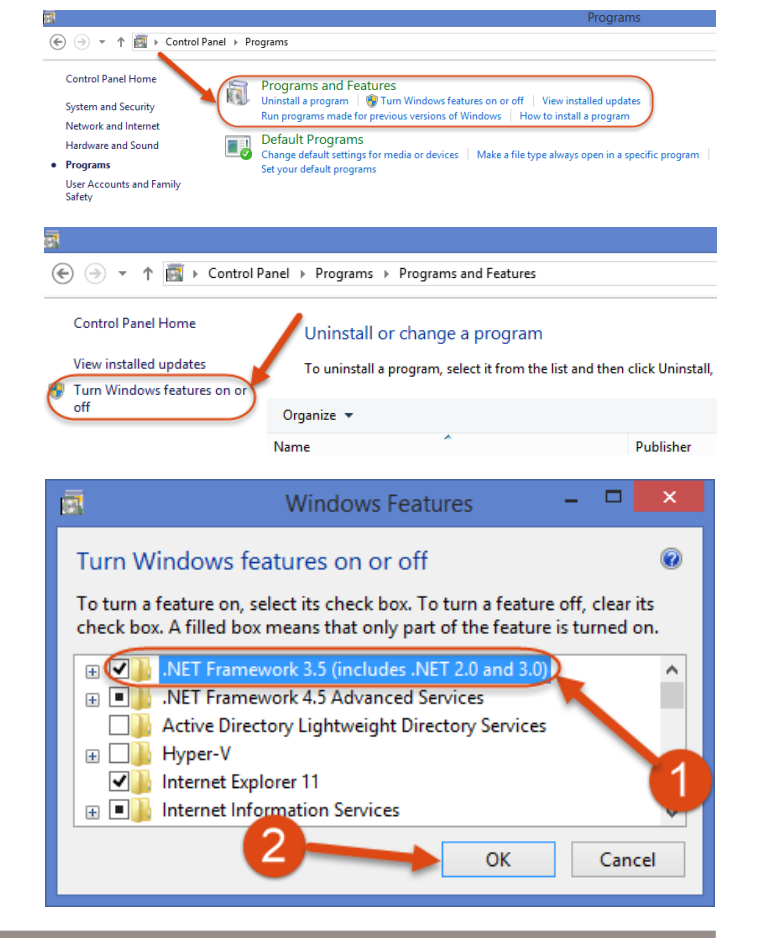

## **Step 2: Install Windows Mobile Device Centre (WMDC)**

1 Verify which version of Windows 8 is installed on your computer (32-bit or 64-bit). his information is found in the Windows 8 Control Panel. Select the **System and Security** then **System.**

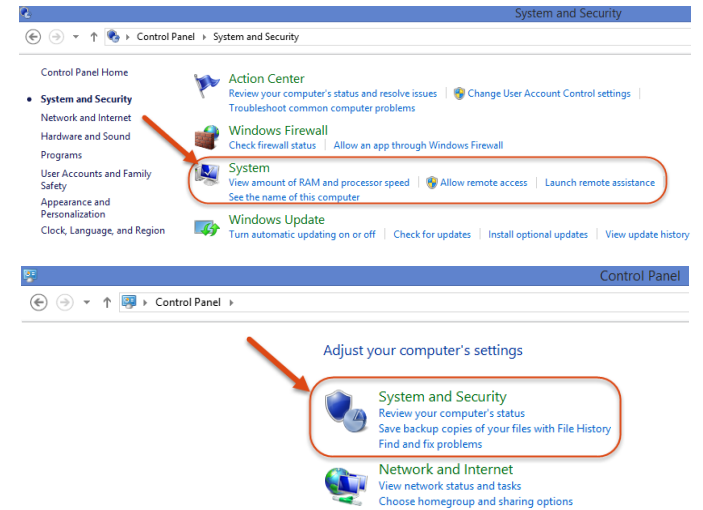

- 2 Once you know which version of Windows 8 is on the computer, click below (or copy and paste the link into your browser) to download the version of Windows Mobile Device Centre (WMDC) that matches your system:
	- 64-bit version: http://www.microsoft.com/en-us/download/details.aspx- ?id=3182
	- 32-bit version: http://www.microsoft.com/en-us/download/details.aspx- ?id=14
- 3 Once downloaded, double-click the file and follow the prompts to install.

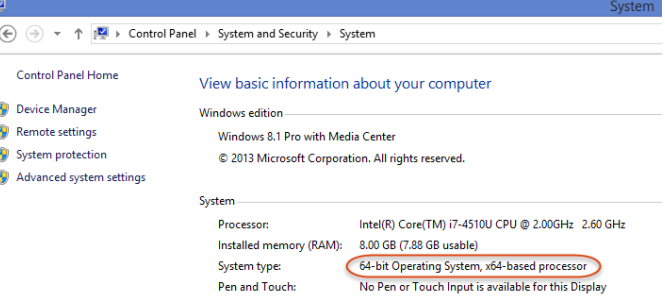

## **Step 3: Connect your MapSight Device to the Computer**

- 1 Connect the larger connecter of the USB cable to a USB 2.0 or 1.0 port on the Windows 8 computer.
- 2 Connect the smaller connector of the USB cable to the 'B' port on the MapSight device. Switch the MapSight device on.

Windows 8 may take some time to detect the newly connected device. When it does, it should automatically download and install any necessary hardware drivers and the WMDC icon should be displayed on your status bar.

If WMDC icon is not displayed open WMDC from your Windows "Apps" list. WMDC may ask you to to setup your device. Select **Connect without setting up your device**.

3 Once connected, the MapSight device will show up as a **Pocket\_PC Portable Device** in the **Portable Devices** section of Explorer.

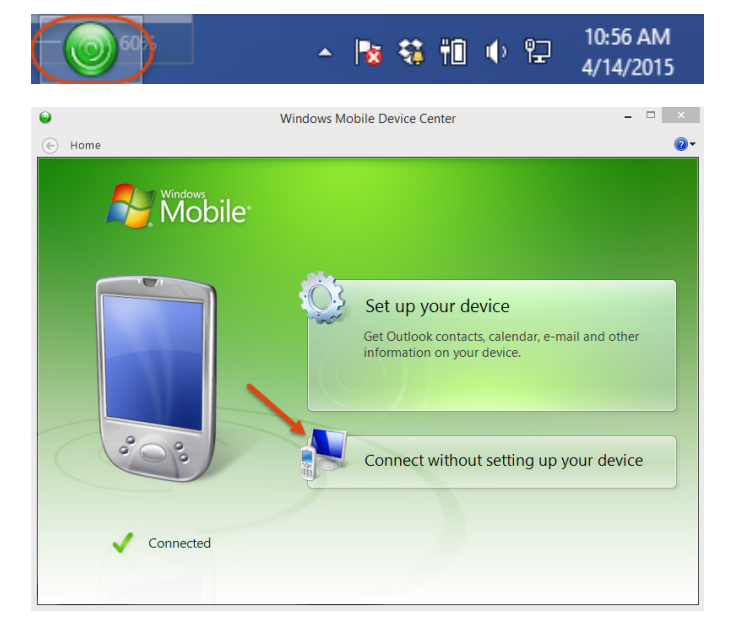

- Portable Devices (1)

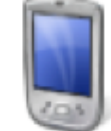

Pocket PC Portable Device

For more information, contact us at support@gemapsight.com, or visit our support at our website www.gemapsight.com.

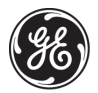